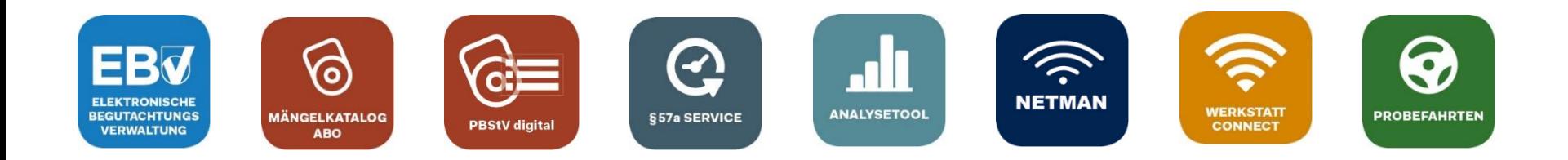

# **Anleitung zur Verbindung der Automotive Services mit NETMAN (Workshop-NET)**

Aktualisierte Version vom 08.04.2024

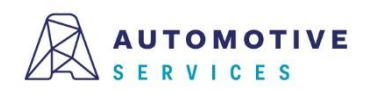

Der Wirtschaftsverlag **BUSINESS-TO-BUSINESS COMMUNICATIONS** 

# **Einleitung**

Automotive Services ist ein Teilnehmer am Netzwerkstandard "Workshop-NET", das bedeutet für Sie

- Übertragung von OBFCM-Daten an die ZBD bei voller Transparenz und Nachvollziehbarkeit des Auftrags
- Übertragung von Messwerten in das §57a Gutachten und digitale Ablage von Messschrieben gemeinsam mit dem Gutachten

## **Ihre Vorteile:**

- Erster Schritt Richtung Digitalisierung und Vernetzung in der Werkstatt.
- Optimierung Ihrer Arbeitsabläufe durch Vernetzung mit Workshop-NET.
- Alle führenden Gerätehersteller verfügen bereits über eine Schnittstelle zu Workshop-NET.
- Keine Lizenzkosten für den NETMAN für Kunden mit Werkstatt.Connect-Lizenz (im EBV Premium Paket inkludiert).

Erfahren Sie unter [https://workshop-net.net,](https://workshop-net.net/) welche in Ihrer Werkstatt vorhandenen Geräte Sie bereits heute vernetzen können.

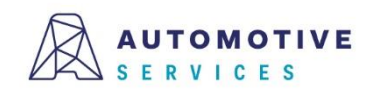

# **Automatische Datenübertragung an die Automotive Services und weiter zur ZBD**

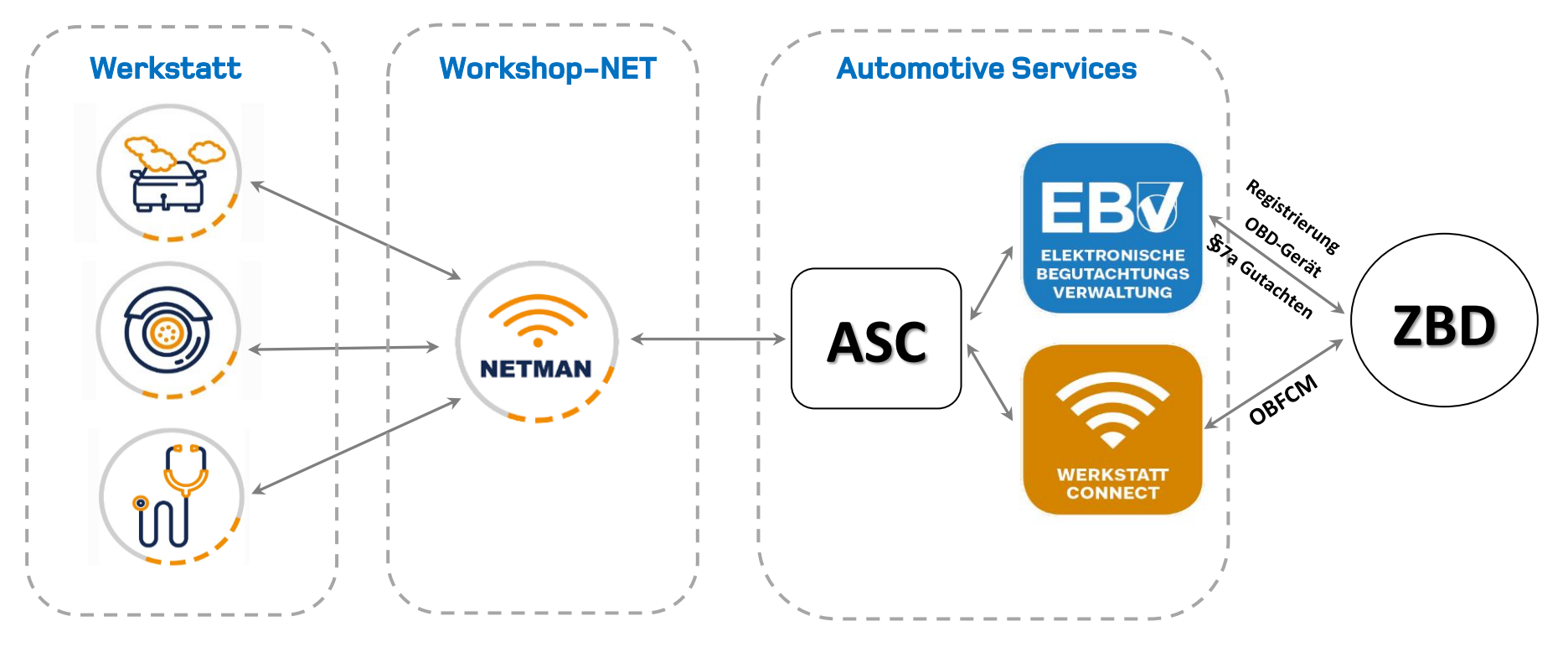

Zeitersparend, sicher und transparent –Aufträge und Messschriebe immer im Griff!

### **Was ist der Automotive Services Connector (ASC)?**

Der ASC ist ein kostenloses Dienstprogramm für Werkstatt.Connect und EBV PREMIUM Kunden und verbindet den NETMAN (Workshop-NET) mit den Anwendungen der Automotiven Services.

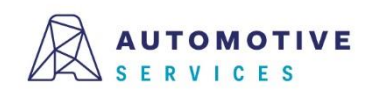

# **Vorbereitungen**

### **Voraussetzungen**

• NETMAN 5

Download und Installationsanleitung: [https://workshop-net.net.](https://workshop-net.net/)

Sollten Sie zur Lizenzierung des NETMAN die kostenlose NETMAN-Gerätelizenz im Rahmen von Werkstatt.Connect bzw. des EBV PREMIUM Pakets nutzen, finden Sie ab Seite 28 der [NETMAN5-](https://download.workshop-net.net/netman/2310.pdf) [Betriebsanleitung](https://download.workshop-net.net/netman/2310.pdf) die detaillierte Beschreibung dazu.

### **ASC - In nur 3 Schritten zum Ziel**

Schritt 1: Erstellen eines technischen Benutzers für den Automotive Services Connector (ASC) Schritt 2: Installation des Automotive Services Connector (ASC) Schritt 3: Konfiguration des Automotive Services Connector (ASC)

### **Wissenswertes**

Verwaltung des Automotive Services Connector (ASC) Überprüfung der Verbindung mit NETMAN (Workshop-NET)

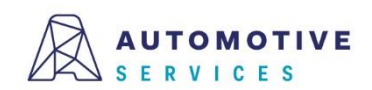

# **Erstellen eines technischen Benutzers (1/4)**

Personen mit Zugang zur "**Unternehmensverwaltung [1**]" können nach dem Login unter "**Verwaltung** (2)" eine neue "B**erechtigungsgruppe (**3)"und unter "Ben**utzer (**4)" einen "**technischen Benutzer**" für ASC anlegen.

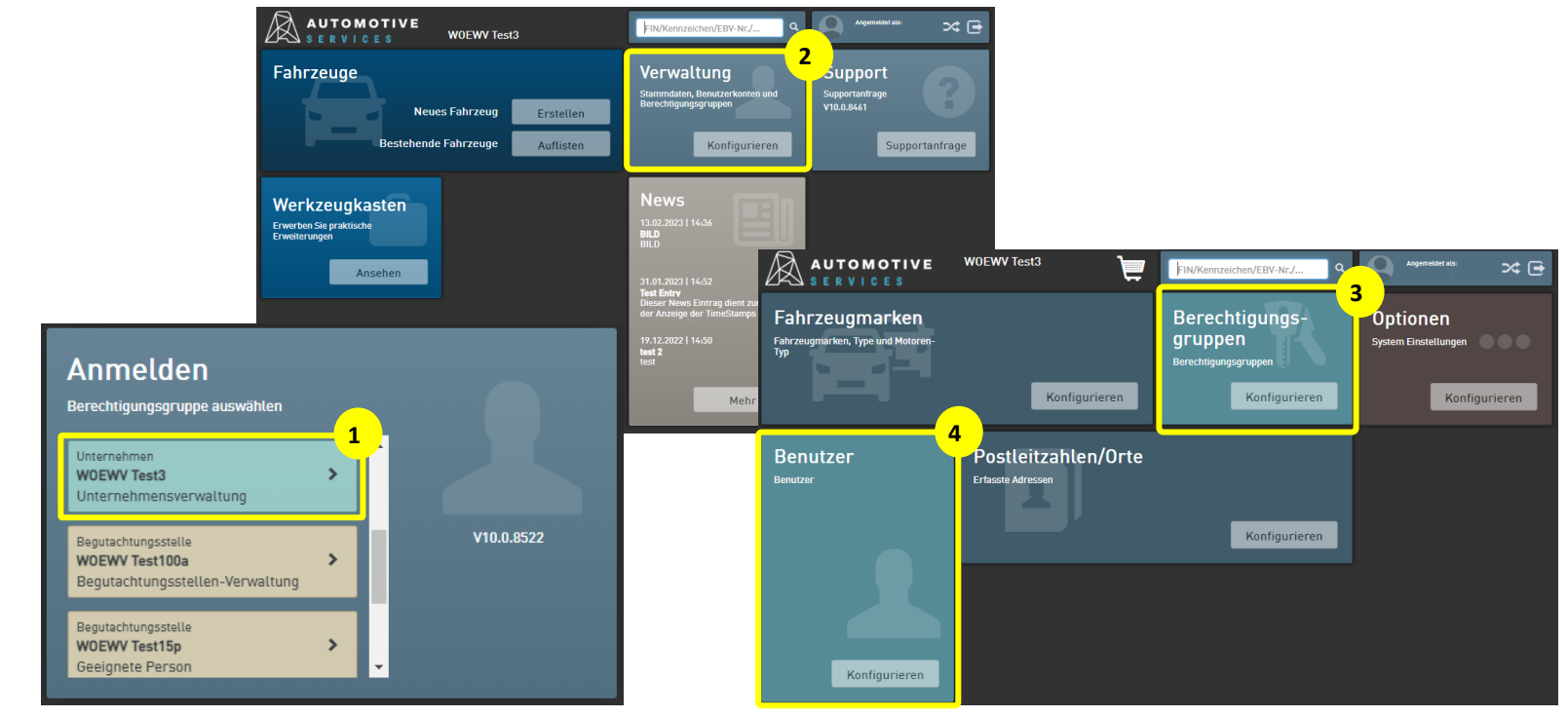

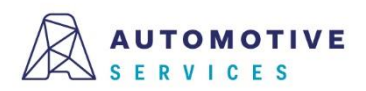

# **Erstellen eines technischen Benutzers (2/4)**

Für die Kommunikation zwischen der Plattform Automotive Services und dem NETMAN (Workshop-NET) wird ein "technischer Benutzer" benötigt. Sollten Sie noch keinen "technischen Benutzer" angelegt haben, befolgen Sie bitte die folgenden Schritte:

- 1. Melden Sie sich mit Ihren Benutzerdaten unter [https://ebv.automotive.at](https://ebv.automotive.at/) an.\*
- 2. Gehen Sie auf die Kachel "Verwaltung" und danach auf "Berechtigungsgruppe". Nun können Sie mit "+ Neue Berechtigungsgruppe" eine neue Berechtigungsgruppe für den technischen Benutzer anlegen.
- 3. Die neue Berechtigungsgruppe benennen Sie als "AS\_Schnittstelle".

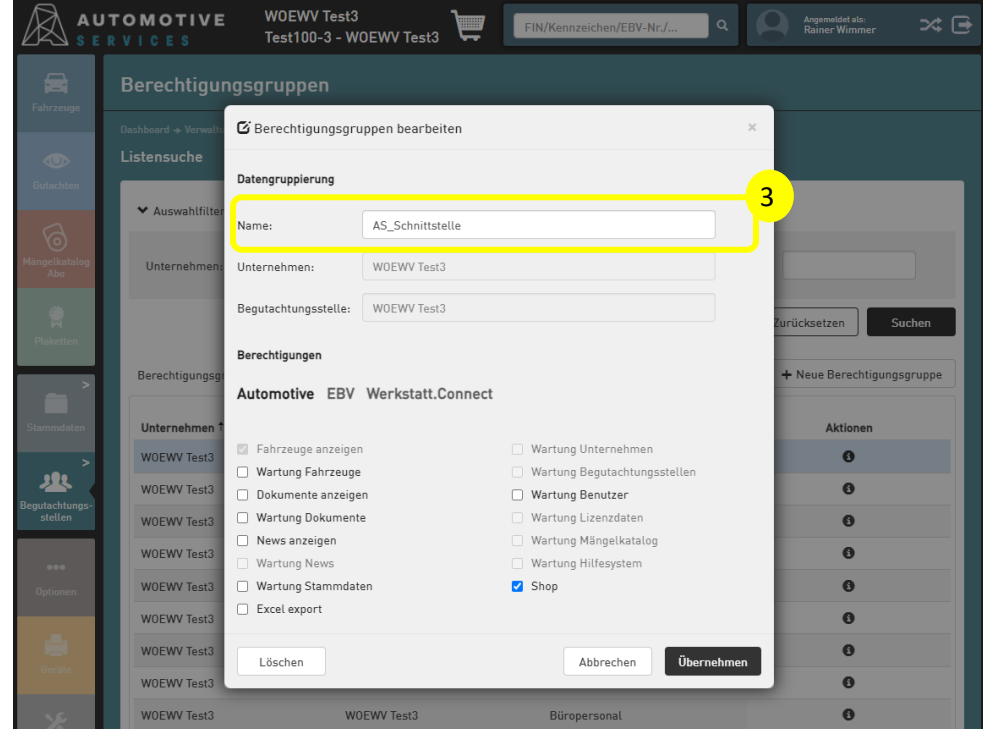

#### \*Hinweis:

Ausschließlich Personen, mit der Berechtigung "Unternehmensverwaltung", können im Unternehmen eine neue Berechtigungsgruppe erstellen.

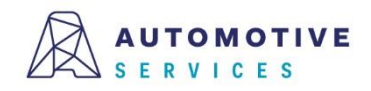

# **Erstellen eines technischen Benutzers (3/4)**

Setzen Sie bitte die Berechtigungen, wie in den folgenden Abbildungen dargestellt:

- 1. Reiter "Automotive"
	- ✓ Wartung Fahrzeuge
	- ✓ Wartung Dokumente
	- ✓ Wartung Stammdaten
- 2. Reiter "EBV"
	- ✓ Wartung Karosserieblatt
- 3. Reiter "Werkstatt.Connect"
	- ✓ WsC Wartung Aufträge
	- ✓ WsC Wartung OBD-Geräte

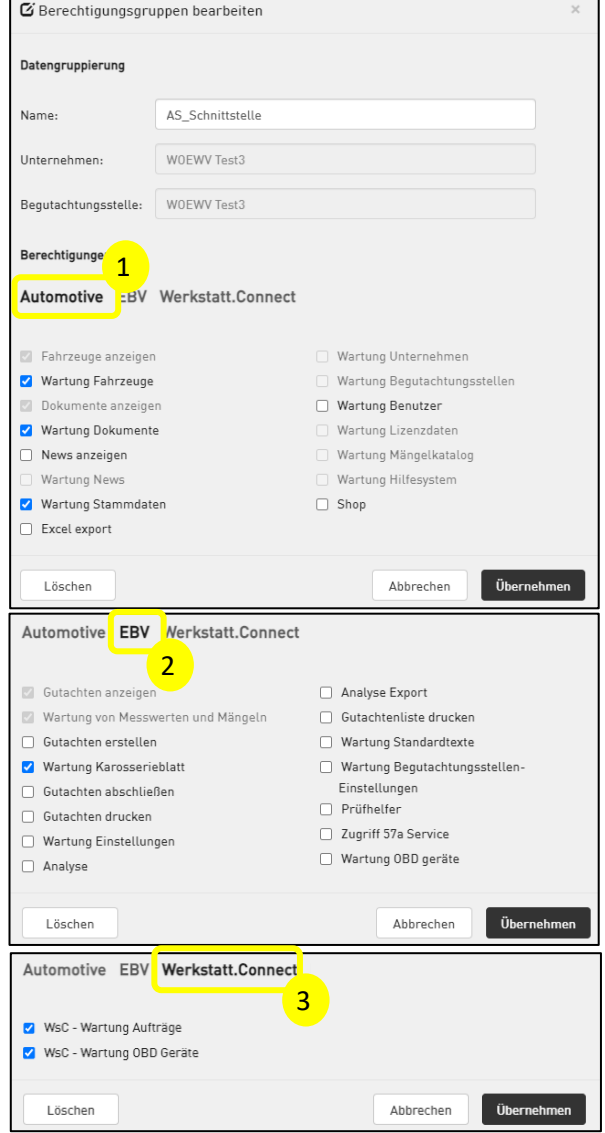

Der Wirtschaftsverlag

**BUSINESS-TO-BUSINESS COMMUNICATIONS** 

# **Erstellen eines technischen Benutzers (4/4)**

### Nun erstellen Sie einen neuen Benutzer unter Verwaltung -> Benutzer -> "+ Neuen Benutzer"

- 1. Legen Sie bitte als "Login/E-Mail" folgendes fest: **asc@[***lhre BGStnummer***].at** (z.B. asc@W1234.at)
- 2. Erstellen Sie ein sicheres Passwort. Das Passwort muss mind. 8 Zeichen und davon eine Ziffer, einen Großbuchstaben und Kleinbuchstaben enthalten.
- 3. Bei Vorname geben Sie "ASC" ein
- 4. Bei Name geben Sie "Schnittstelle" ein
- 5. Aktivieren Sie die Checkbox "Technischer Benutzer"
- 6. Als Berechtigungsgruppe wählen Sie die Berechtigungsgruppe "AS\_Schnittstelle" aus
- 7. Klicken Sie auf "Übernehmen", um den Benutzer zu speichern und den Vorgang abzuschließen.

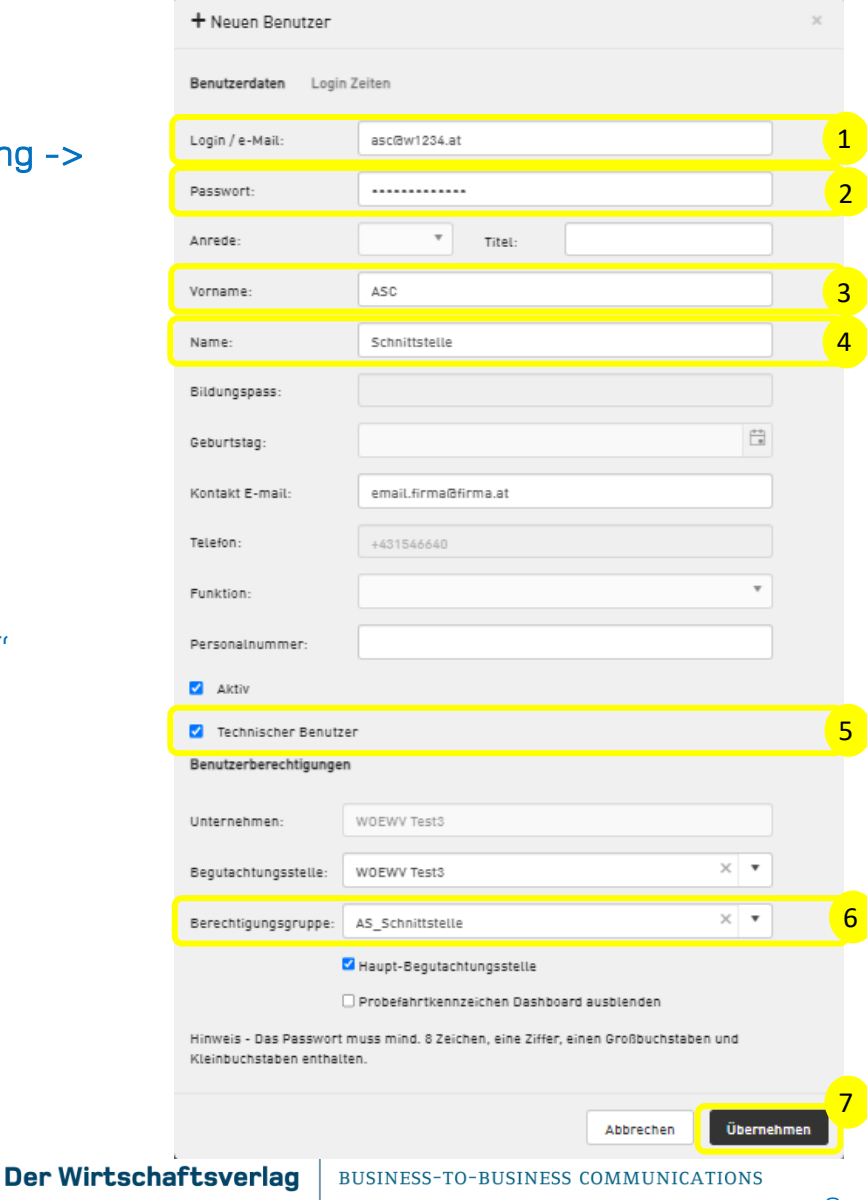

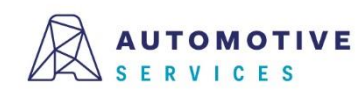

## $S = S$ **Installation des Automotive Services Connector (ASC)**   $(1/3)$

Bevor Sie mit der Installation des ASC beginnen, stellen Sie bitte sicher, dass NETMAN 5 bereits in Ihrem Netzwerk installiert wurde und aktiv ist.

Details dazu finden Sie bitte unter [https://workshop-net.net](https://workshop-net.net/).

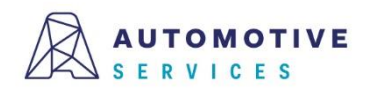

# $S = S$ **Installation des Automotive Services Connector (ASC) (2/3)**

## Uber den "Werkzeugkasten" gelangt man zum Download des Automotive Services Connector.

Mindest-Systemvoraussetzungen:

- Windows 10 oder Server 2012 R2 oder aktueller
- Google Chrome in der aktuellen Version oder ein alternativer Browser
- Microsoft .Net 6.0

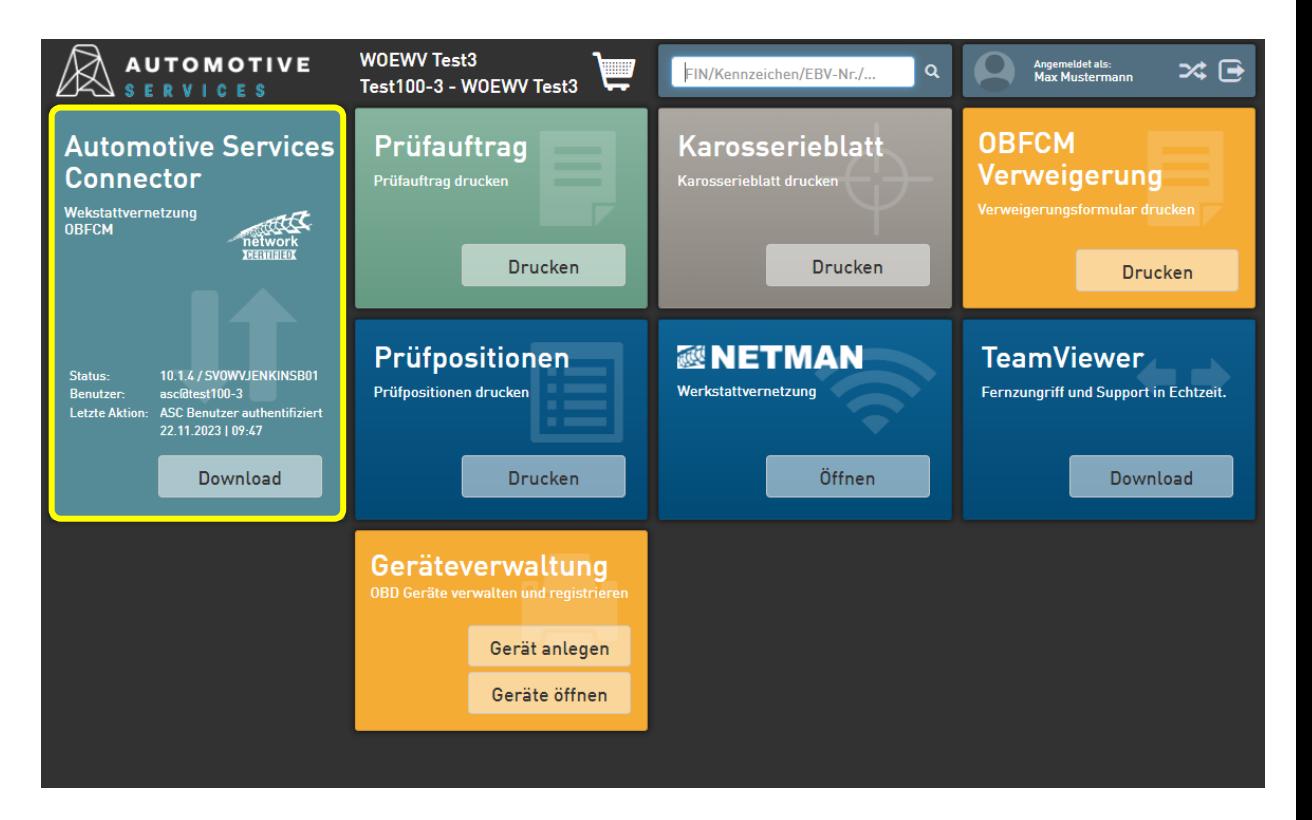

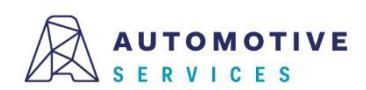

# $\mathcal{L}$ **Installation des Automotive Services Connector (ASC) (3/3)**

Nach erfolgreichem Download erhalten Sie ein zip-File (ASConnector.zip) mit dem ASC-Installer und der Installationsanleitung in pdf-Format. Öffnen Sie den ASC-Installer und folgen Sie bitte der Installationsanleitung.

### Hinweis:

Der ASC kann nur dann mit der Automotive Services Plattform verbunden werden, wenn Sie eine aktive Werkstatt.Connect-Lizenz (im EBV PREMIUM Paket inkludiert) haben.

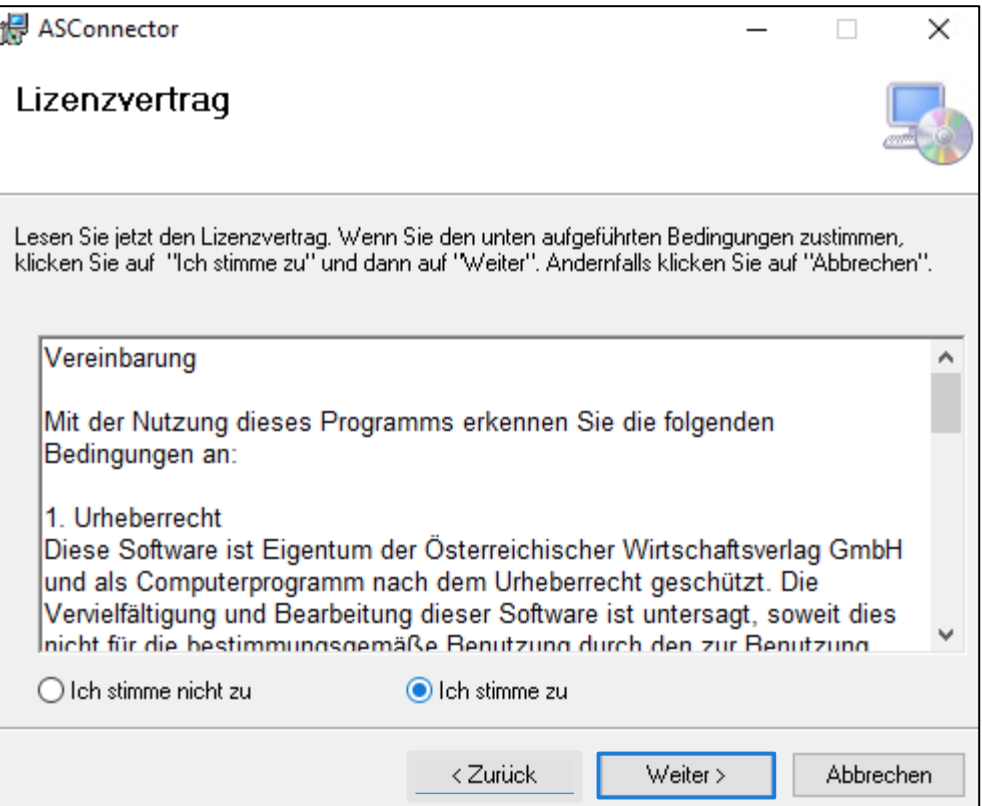

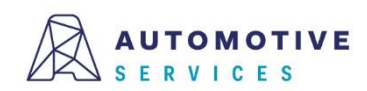

# $S = S$ **Konfiguration des Automotive Services Connector (ASC)**   $(1/8)$

Die Bedienoberfläche des ASC kann über einen beliebigen Browser (Empfehlung Chrome) geöffnet werden. 1 10 localhost:32321/#/login

- 1. An der lokalen Maschine mit: http://localhost:32321
- 2. Erstmaliger Login Loginname: asconnect Passwort: asconnect

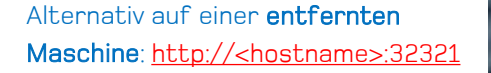

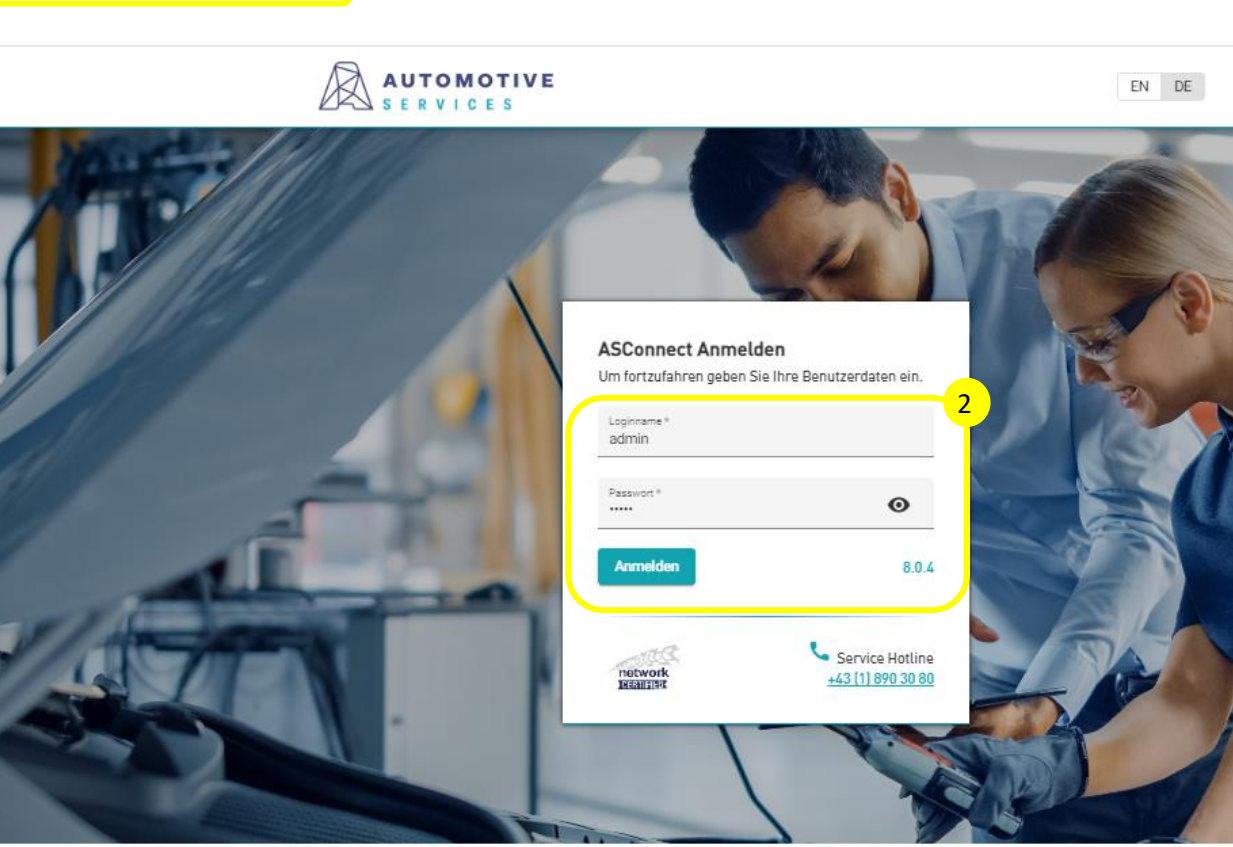

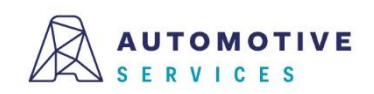

@ 2023 Österreichischer Wirtschaftsverlag GmbH

AGB Datenschutzerklärung Impressum

# $S_{\text{S}}$ **Konfiguration des Automotive Services Connector (ASC) (2/8)**

Bitte vergeben Sie ein neues Passwort, mit dem Sie sich zukünftig im Automotive Services Connector anmelden werden.

#### Hinweis:

Nach dem Aktualisieren der Login-Daten bitte mit den neuen Zugangsdaten erneut anmelden.

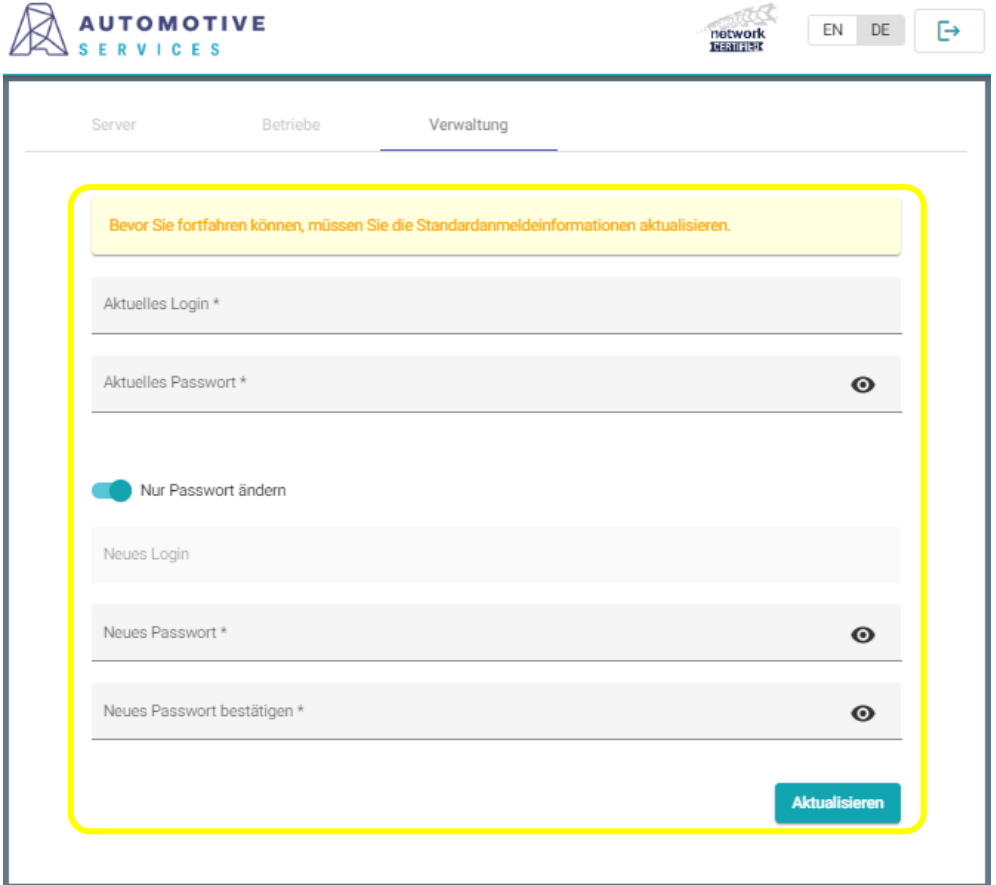

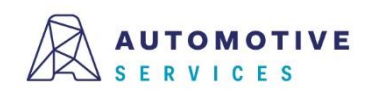

# $\mathcal{L}$ **Konfiguration des Automotive Services Connector (ASC) (3/8)**

### Unter "Server"

- 1. Im Feld "Automotive Services URL" muss folgende URL eintragen sein: <https://ebv.automotive.at/>
- 2. Mit dem "Aktualisieren"-Button abschließen.

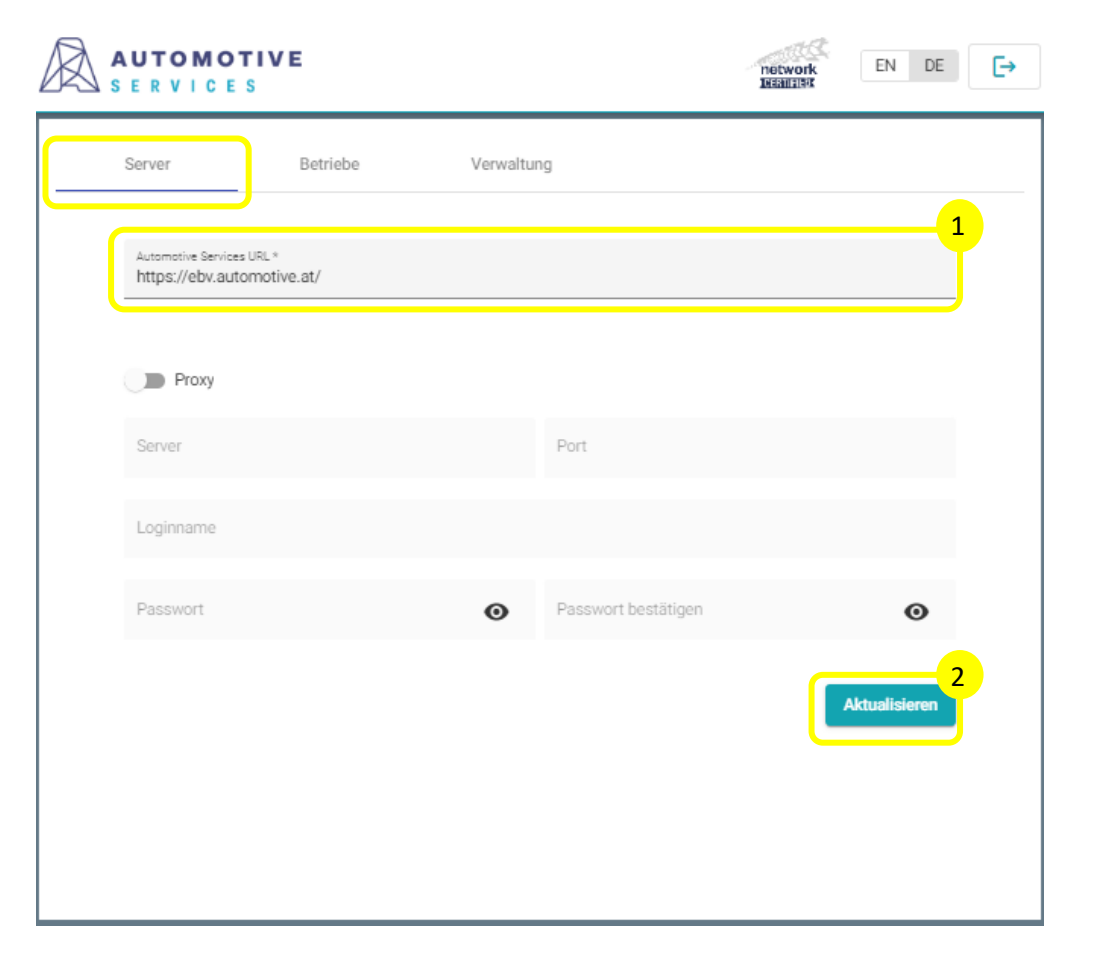

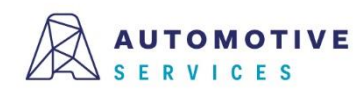

# $\mathcal{L}$ **Konfiguration des Automotive Services Connector (ASC)**   $(4/8)$

Im Reiter "Betriebe"

1. "Konfiguration hinzufügen" klicken

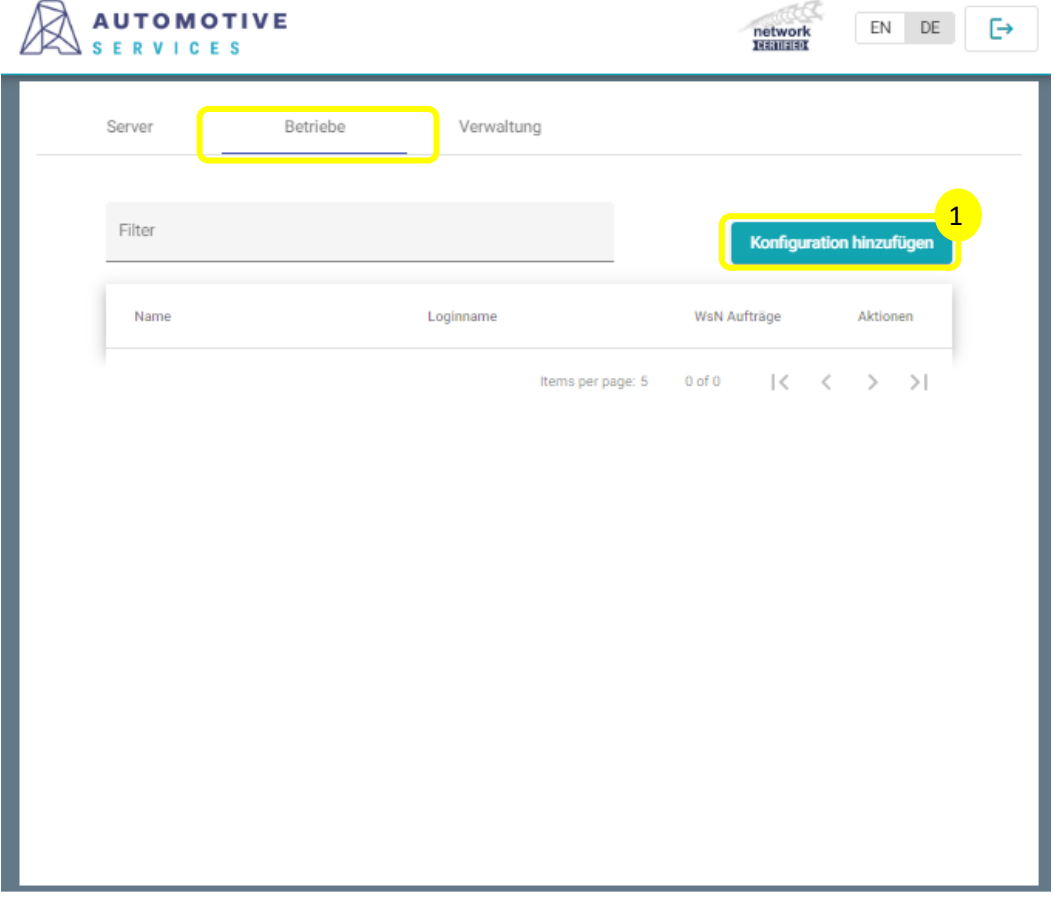

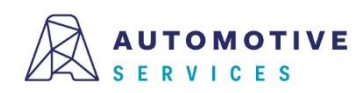

# $\mathcal{L}$ **Konfiguration des Automotive Services Connector (ASC) (5/8)**

## Im Reiter "Betrieb Zugang"

- 1. Daten des technischen Benutzers, den Sie zuvor in der EBV angelegt haben, eintragen.
- 2. Klicken Sie auf "Autorisieren".
- 3. Bei erfolgreicher Autorisierung wird im Feld Betriebsnummer automatisch Ihre BGSt.-Nummer eingefügt. Bitte kontrollieren Sie diese auf ihre Richtigkeit.
- 4. In den Reiter "NETMAN Konfiguration" wechseln.

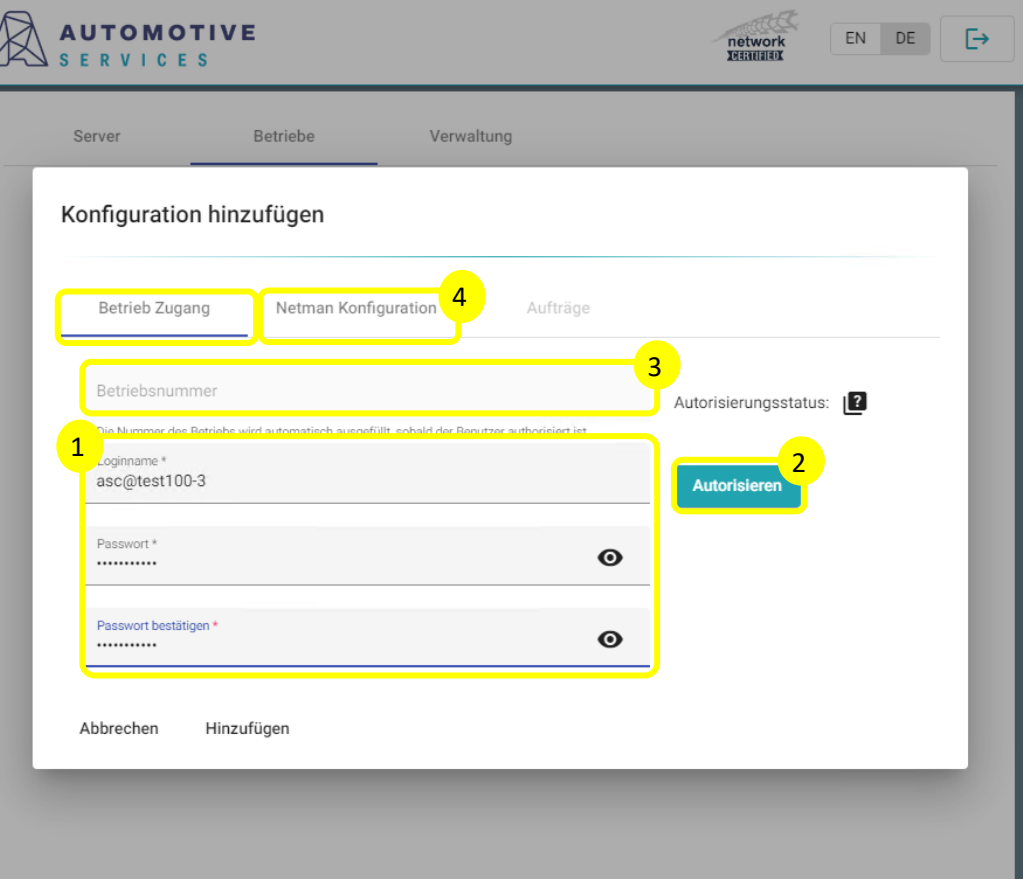

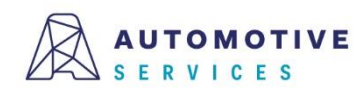

# **Konfiguration des Automotive Services Connector (ASC) (6/8)**

## Im Reiter "NETMAN-Konfiguration"

- 1. Option "NETMAN IP-Adresse automatisch ermitteln" aktivieren.
- 2. Option "Aufträge aktivieren" aktivieren.
- 3. In den Reiter "Aufträge" wechseln.

### Hinweis:

Die automatische Erkennung der IP-Adresse funktioniert, wenn Sie bereits einen NETMAN im Netzwerk installiert haben. Sollten Sie in Ihrem Netzwerk mehrere NETMAN aktiviert haben, so können Sie alternativ die IP-Adresse des gewünschten NETMAN auch manuell eintragen.

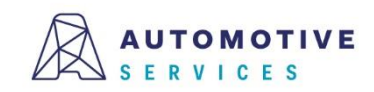

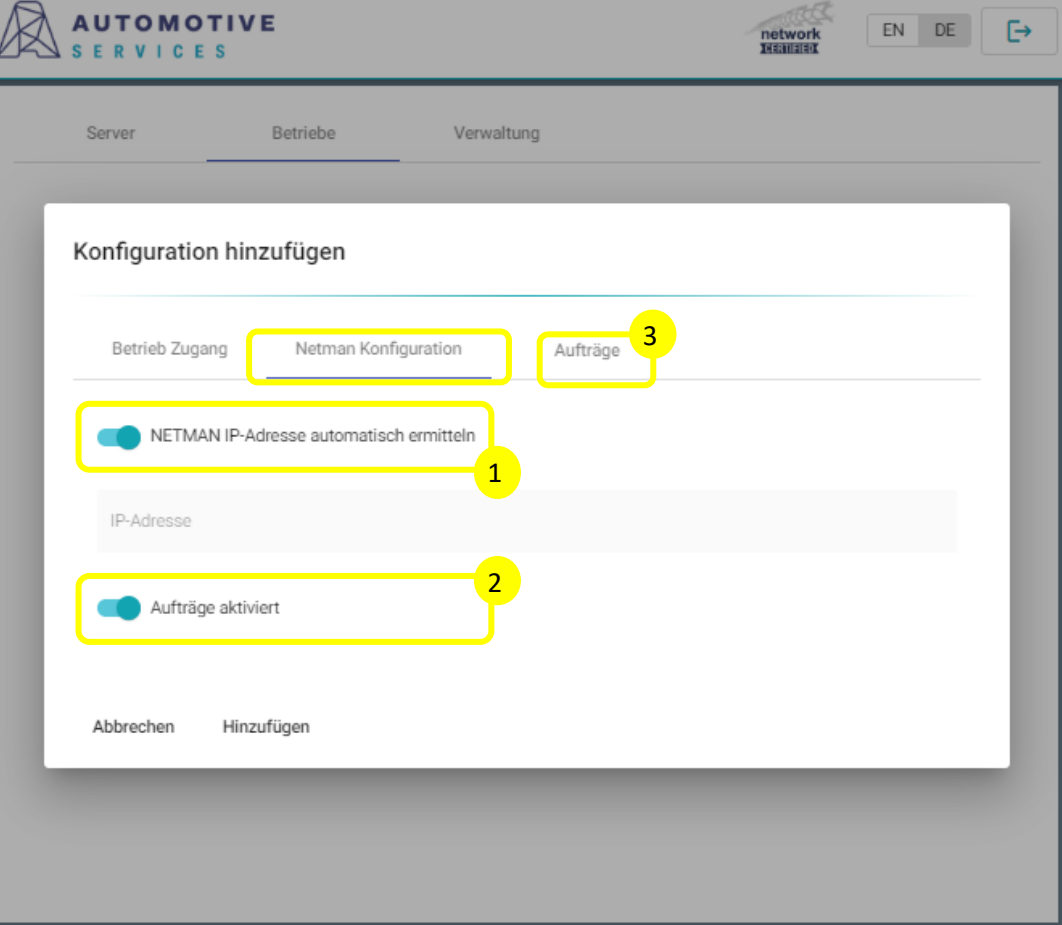

# $\mathcal{S}$ **Konfiguration des Automotive Services Connector (ASC)**   $(7/8)$

### Im Reiter "Aufträge"

- 1. Den gewünschten Pfad zu einem Ordner Ihrer Wahl eintragen. Dieser Ordner dient der temporären Ablage der NETMAN-Schnittstellendateien.
- 2. Klicken Sie auf "Hinzufügen".

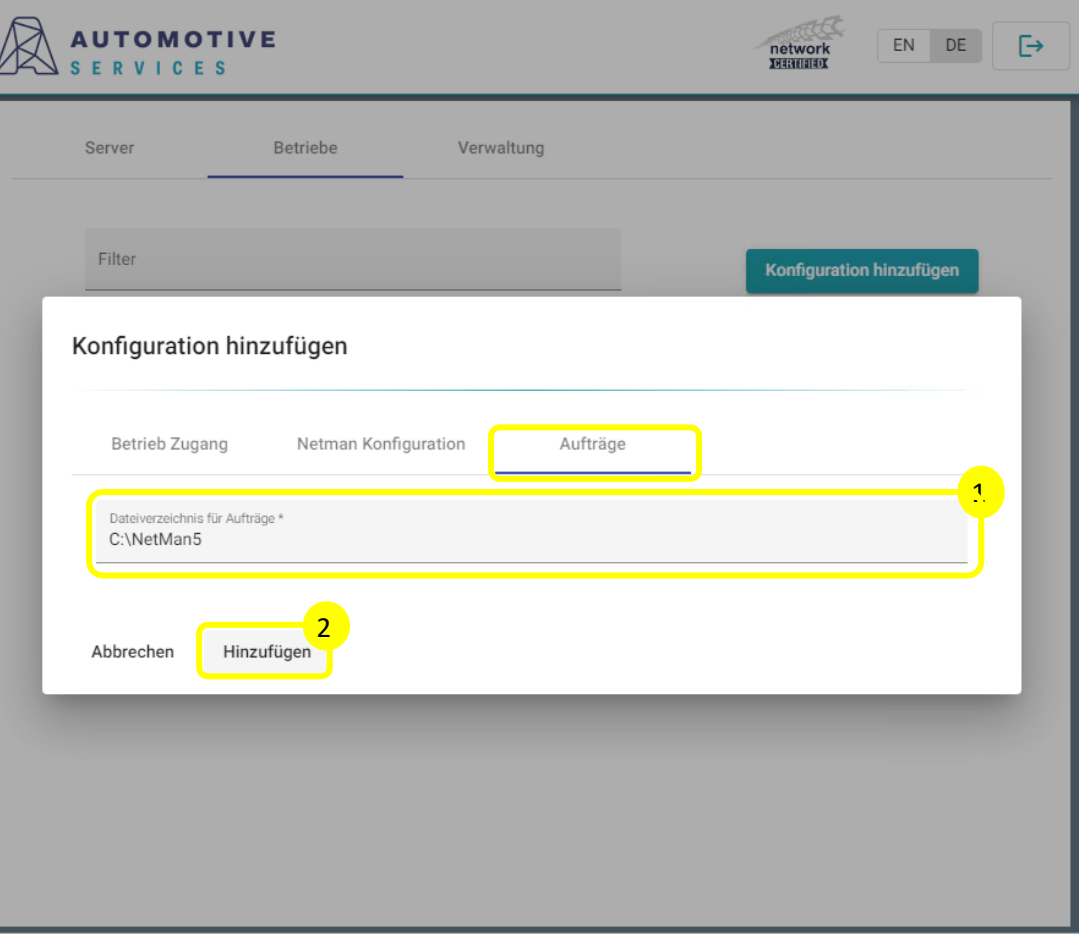

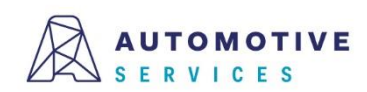

# $\mathcal{L}$ **Konfiguration des Automotive Services Connector (ASC) (8/8)**

Abschließend erscheint die Aufforderung den ASC-Dienst neu zu starten. Klicken Sie auf den Button "Starten".

Gratulation!

Sie haben die Konfiguration Ihres ASC erfolgreich abgeschlossen!

Im letzten Schritt erfahren Sie mehr über den Reiter "Verwaltung".

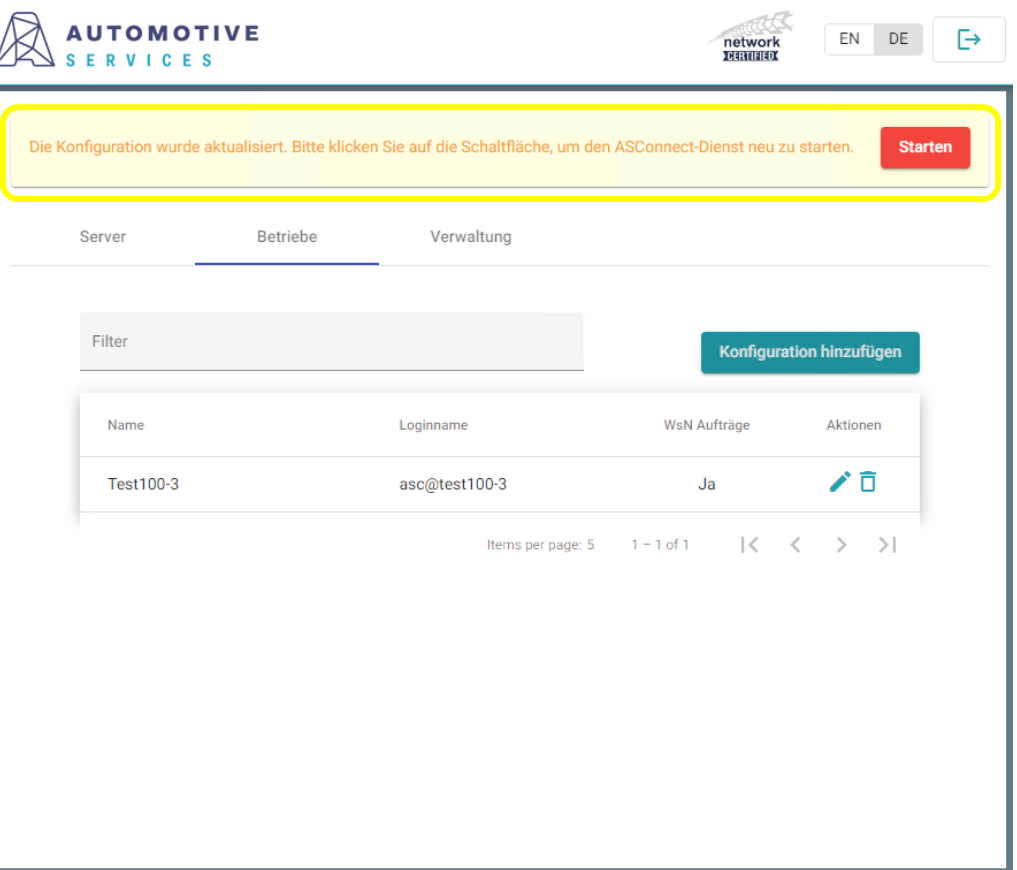

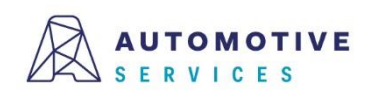

## $S = \frac{1}{2}$ **Verwaltung des Automotive Services Connector (ASC)**   $(1/1)$

Im Reiter "Betriebe" unter "Verwaltung" können Sie:

- 1. ASC-Dienst neu starten
- 2. ASC-Zugangsdaten verwalten
- 3. Log-Files herunterladen

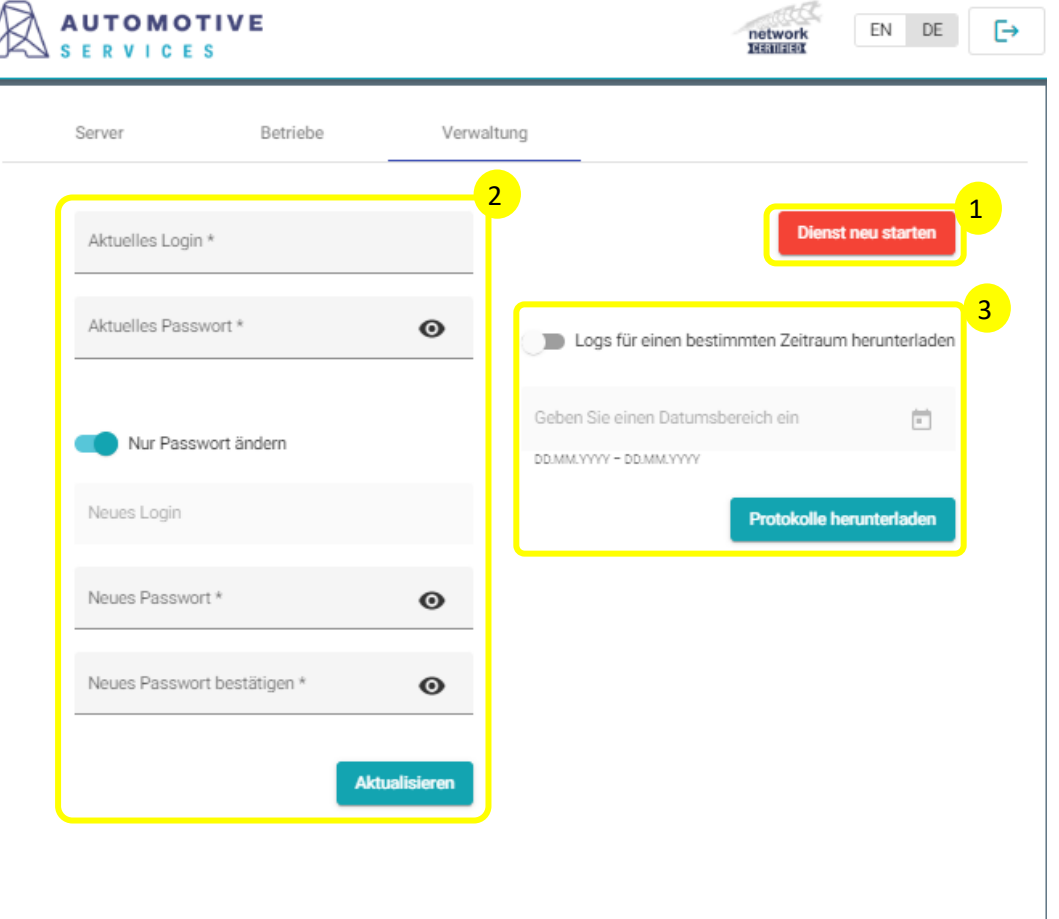

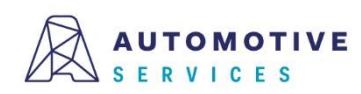

# **Überprüfung der Verbindung mit NETMAN (Workshop-NET)**   $(1/3)$

Die Bedienoberfläche des NETMAN kann über einen beliebigen Browser (Empfehlung Google Chrome) geöffnet werden.

An der lokalen Maschine mit: http://localhost:23231

**1** localhost:23231

**Status** 

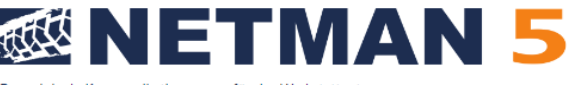

M2M

Hilfe

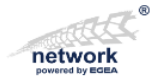

Der originale Kommunikationsserver für das Werkstattnetz Konfiguration Lizenz

Lizenz-, Versions- und Statusinformationen über den NETMAN

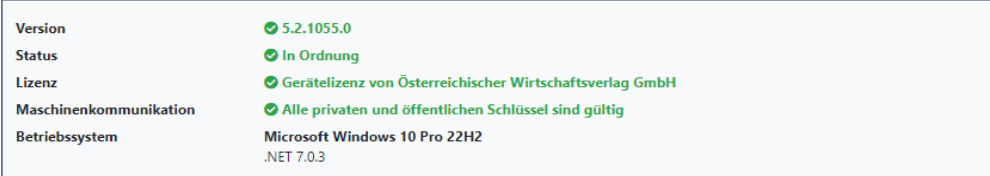

#### Verbundene Dienste

Wenn unser NETMAN aktiv ist, zeigt diese Liste alle aktuell verbundenen Dienste an

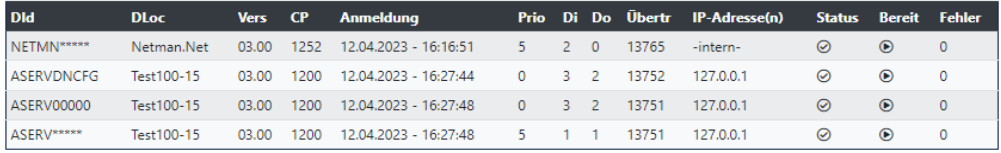

Alternativ auf einer entfernten Maschine über: http://<hostname>:23231

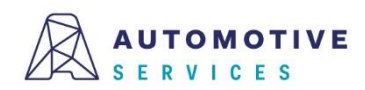

#### **Laufende NETMANs**

Zeigt alle gefundenen NETMANs an, die in diesem Netzwerk laufen.

Hinweis: Unser NETMAN (blau) ist möglicherweise nicht der gerade aktuell aktive (je nach Einstellungen).

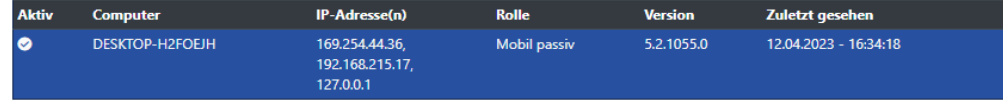

**Der Wirtschaftsverlag** 

**BUSINESS-TO-BUSINESS COMMUNICATIONS** 

# **Überprüfung der Verbindung mit NETMAN (Workshop-NET) (2/3)**

### Uberprüfen Sie, ob unter dem Punkt "Lizenz" bereits eine gültige Gerätelizenz angezeigt wird.

(i)

### Aktivierung der kostenlosen Gerätelizenz:

Zur Lizenzierung des NETMAN mit der kostenlose NETMAN-Gerätelizenz im Rahmen von Werkstatt.Connect bzw. des EBV PREMIUM Pakets, folgen Sie bitte den ab Seite 28 beschriebenen Schritten in der [NETMAN5-](https://download.workshop-net.net/netman/2310.pdf) [Betriebsanleitung](https://download.workshop-net.net/netman/2310.pdf) von Workshop-NET.

#### Hinweis:

Bitte schalten Sie vor der Aktivierung Ihr Abgas- bzw. Diagnosegerät ein.

localhost:23231

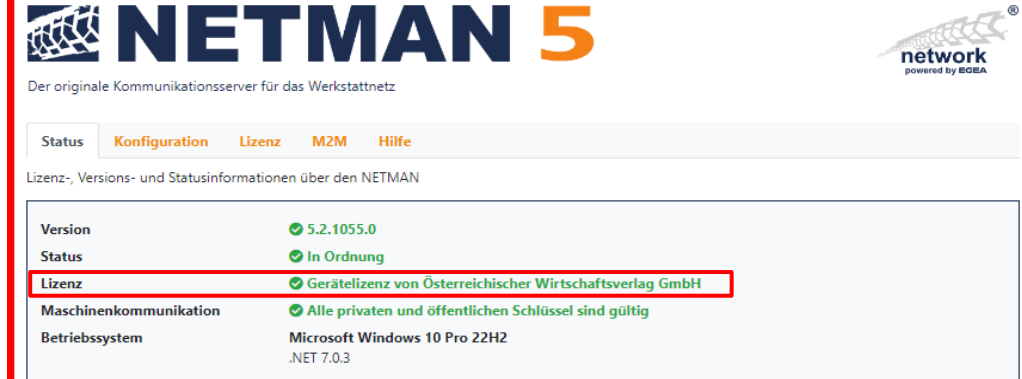

#### Verbundene Dienste

Wenn unser NETMAN aktiv ist, zeigt diese Liste alle aktuell verbundenen Dienste an

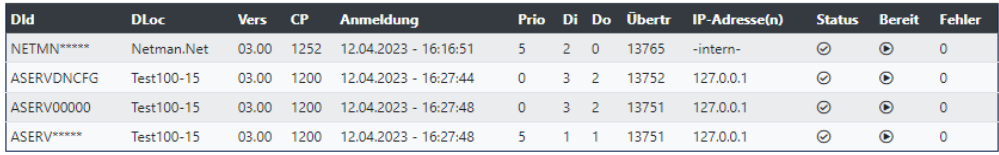

#### Laufende NETMANs

Zeigt alle gefundenen NETMANs an, die in diesem Netzwerk laufen.

Hinweis: Unser NETMAN (blau) ist möglicherweise nicht der gerade aktuell aktive (je nach Einstellungen).

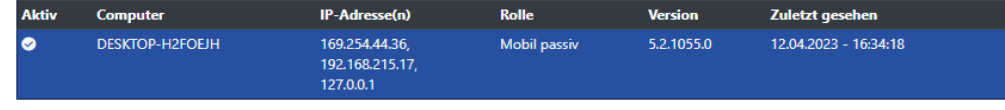

#### Der Wirtschaftsverlag

**BUSINESS-TO-BUSINESS COMMUNICATIONS** 

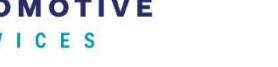

# **Überprüfung der Verbindung mit NETMAN (Workshop-NET) (3/3)**

Die erfolgreiche Verbindung zwischen Automotive Services Connector und NETMAN (Workshop-NET) erkennen Sie an: (i) localhost:23231

- 1. Nach Aktivierung der NETMAN-Lizenz erscheint unter Lizenz: Gerätelizenz von Österreichischer Wirtschaftsverlag GmbH. Alternativ können auch andere Gerätelizenzen angezeigt werden.
- 2. Anzeige der drei "ASERV"-Dienste

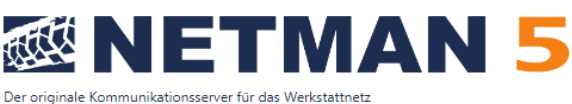

Hilfe

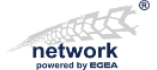

Konfiguration Lizenz M2M Lizenz-, Versions- und Statusinformationen über den NETMAN

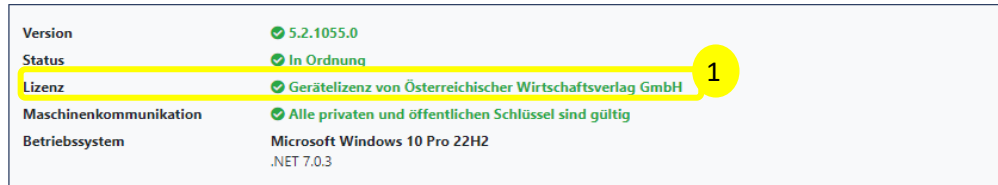

#### Verbundene Dienste

**Status** 

Wenn unser NETMAN aktiv ist, zeigt diese Liste alle aktuell verbundenen Dienste an.

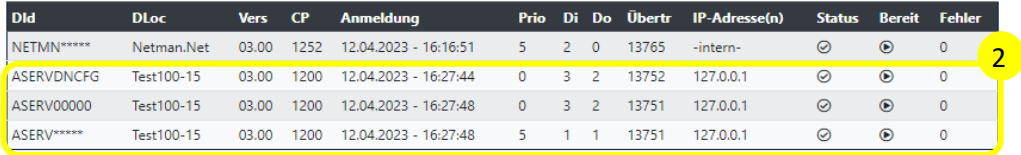

#### **Laufende NETMANs**

Zeigt alle gefundenen NETMANs an, die in diesem Netzwerk laufen.

Hinweis: Unser NETMAN (blau) ist möglicherweise nicht der gerade aktuell aktive (je nach Einstellungen).

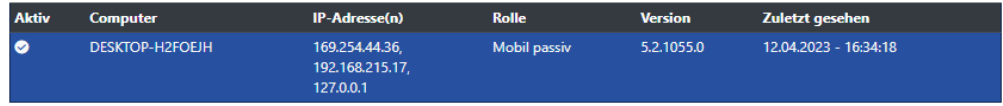

#### Der Wirtschaftsverlag

**BUSINESS-TO-BUSINESS COMMUNICATIONS** 

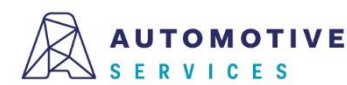

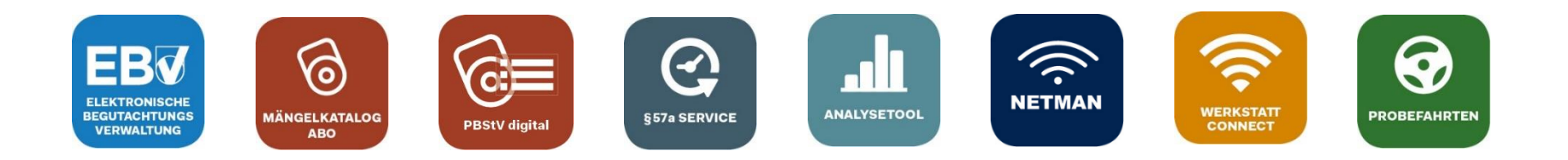

# **Bei Fragen wenden Sie sich gerne an unser Team der Automotive Services:**

# **ebv@automotive.at 01/890 30 80**

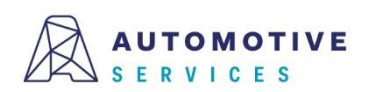